## **Модель достижения цели**

Средство *Подбор параметра* определяет значение одной входной ячейки, которое требуется для получения желаемого результата. *Подбор параметра* позволяет исследовать зависимости, исходя из итогового результата.

Порядок расчета.

1. Выделить ячейку, содержащую исследуемую зависимость.

2. Вкладка **Данные** → группа **Работа с данными** → меню **Анализ «чтоесли»** → команда **Подбор параметра**; появится одноименное диалоговое окно.

3. В поле «Установить в ячейке» будет находиться адрес ячейки с формулой. В поле «Значение» вводится требуемый результат. В поле «Изменяя значение ячейки» указывается адрес ячейки, которая содержит изменяемый параметр функции. После заполнения полей следует нажать кнопку ОК.

В случае успешного завершения подбора параметра появится окно, в котором будет указано, что решение найдено и будут выведены подбираемое и подобранное значения. Если нажать кнопку ОК, то в соответствующих ячейках листа Excel появятся подобранные значения функции и аргумента. При нажатии кнопки ОТМЕНА в соответствующей ячейке остается исходный аргумент.

Если *Подбор параметра* завершился неуспешно, то появится соответствующее сообщение.

**Пример**. На новый лист копируем исходную таблицу (диапазон А1:В12). Определить, какой должен быть доход на одного респондента, чтобы получить прибыль 25 000.

*Решение*. Вкладка **Данные** → группа **Работа с данными** → меню **Анализ «что-если»** → команда **Подбор параметра**, заполняем диалоговое окно

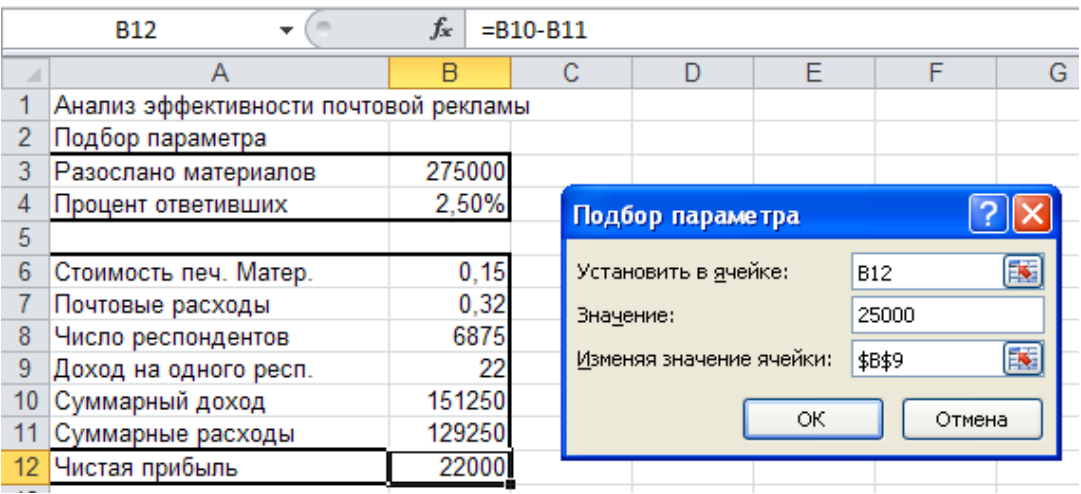

В результате в ячейке В9 будет получено значение дохода на одного респондента 22,44 ден.ед.